### **MyLibrary 利用案内**(学外の方)

**2022.8**

ログイン方法 ① リブコモ(図書館)HPの右上のメニュー → ② 資料を探す → ③ 蔵書検索・MyLibrary → 4 蔵書検索の右上 「MyLibrary Login」 からユーザー認証へ

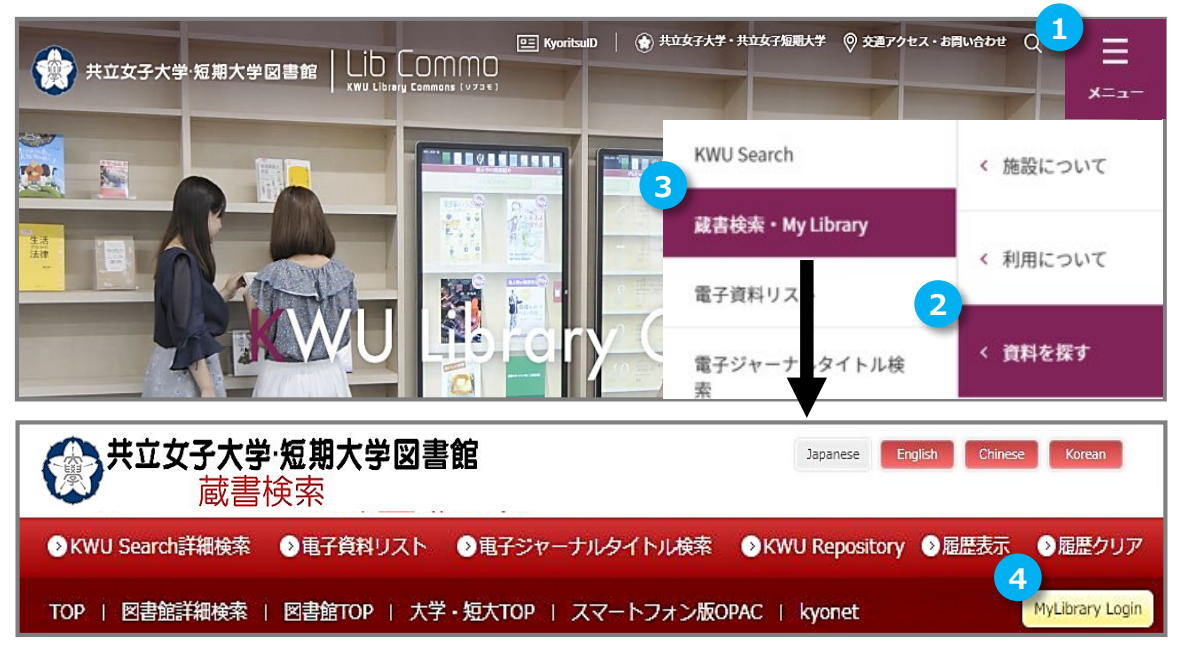

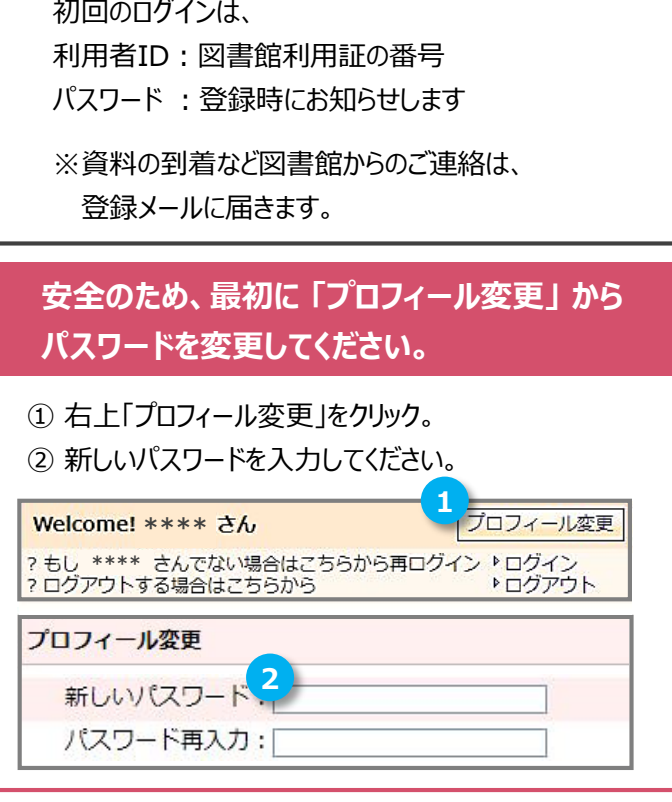

### **貸出・予約の状況**|貸出・予約状況の確認や、延長などができます。

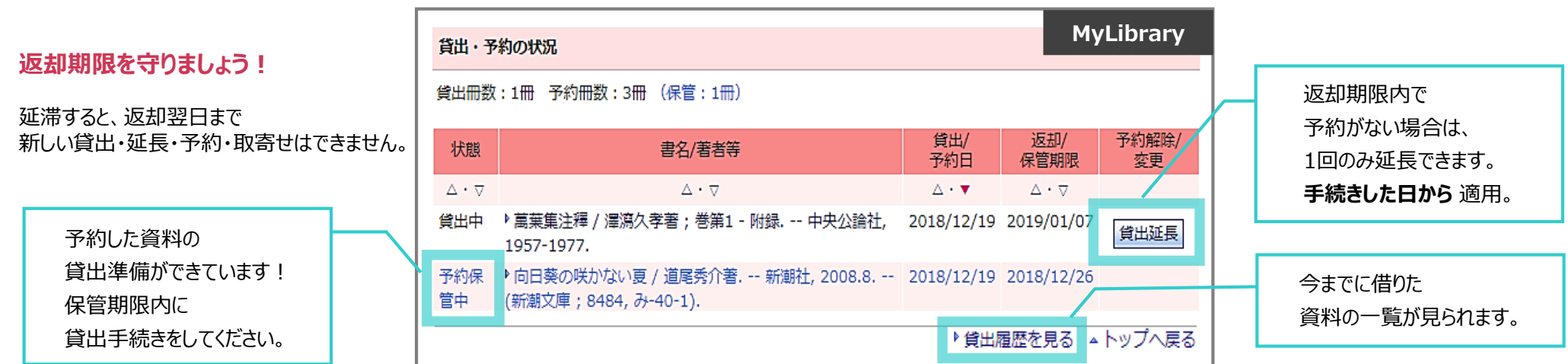

# 資料の探し方 予約・取寄せ

Lib Commo **KWU Library Commons (vzat)** Kyoritsu Women's University / Kyoritsu Women's Junior College

2022.8

 $\mathbf{G}$ 

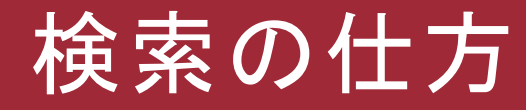

# 資料を探したいときは『KWU Search』を使用。 KWU Searchでは、 オンライン資料と図書館の蔵書を一度に検索できる。 キューサーチ

### 自宅のPC、スマホからでもアクセスOK。

## KWU Search

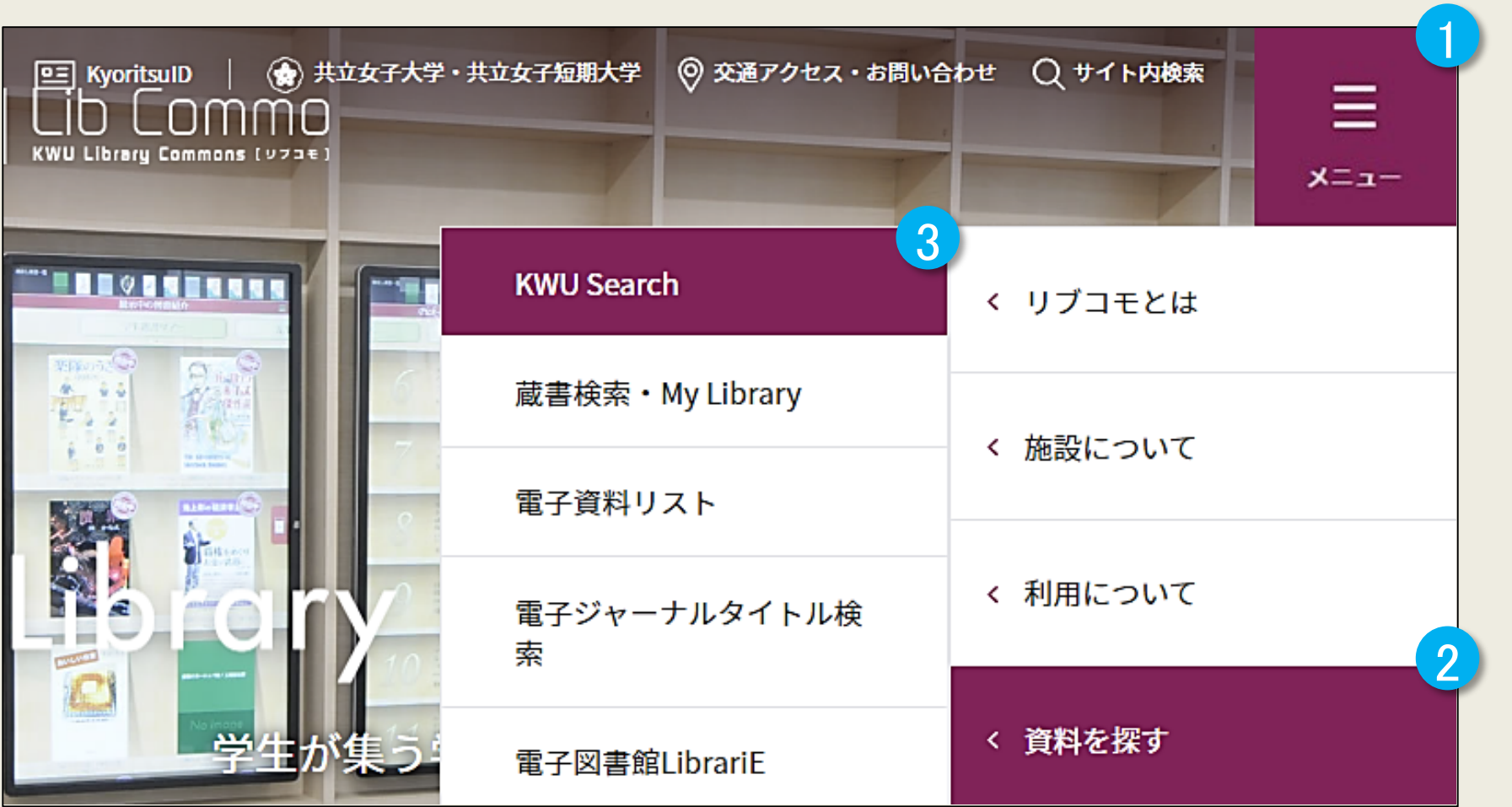

リブコモHP>メニュー>資料を探す>KWU Search

# 学外からのアクセス

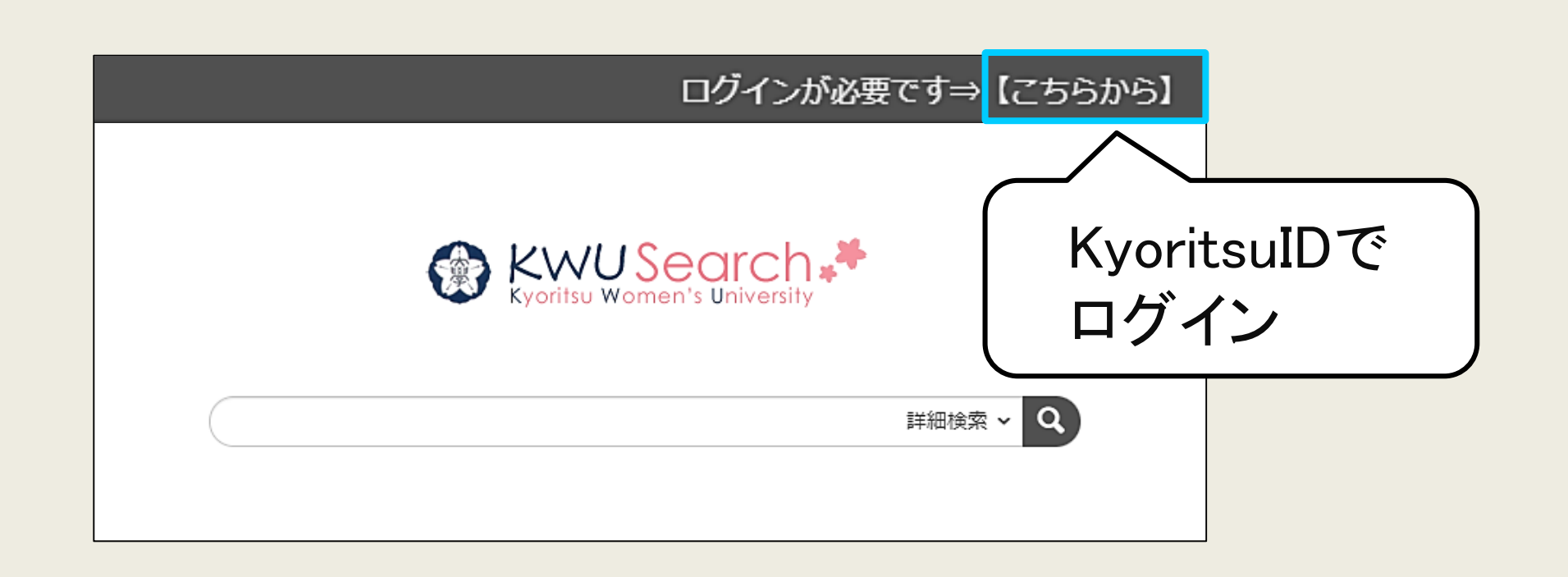

### こんな時はログインが必要

- ・学外からのアクセス
- ・ kwu-guestwifiに接続している端末を使用中

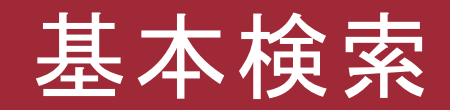

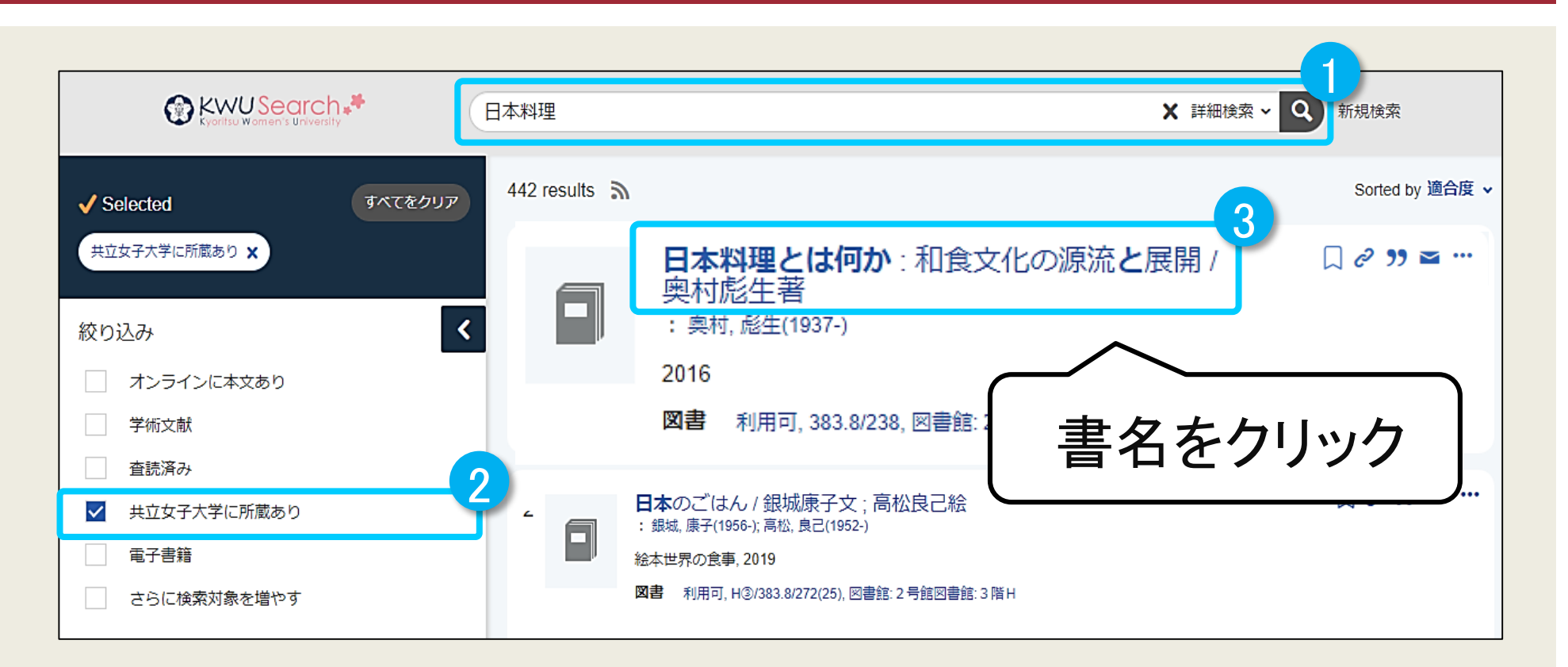

検索ボックスにキーワードを入れて検索。 「共立女子大学に所蔵あり」で絞り込むと、 共立の図書館が所蔵している資料のみを表示できます。

# 詳細画面の見方

### 本を探しに行くときは、 請求番号と所在をメモしましょう

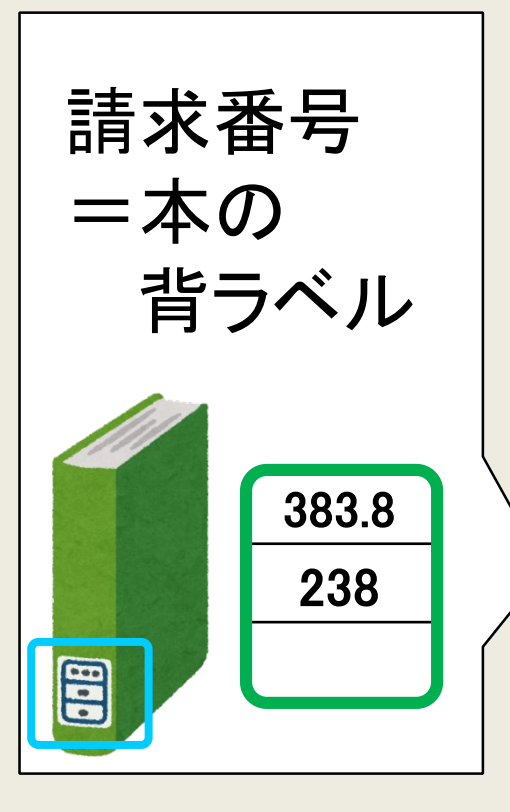

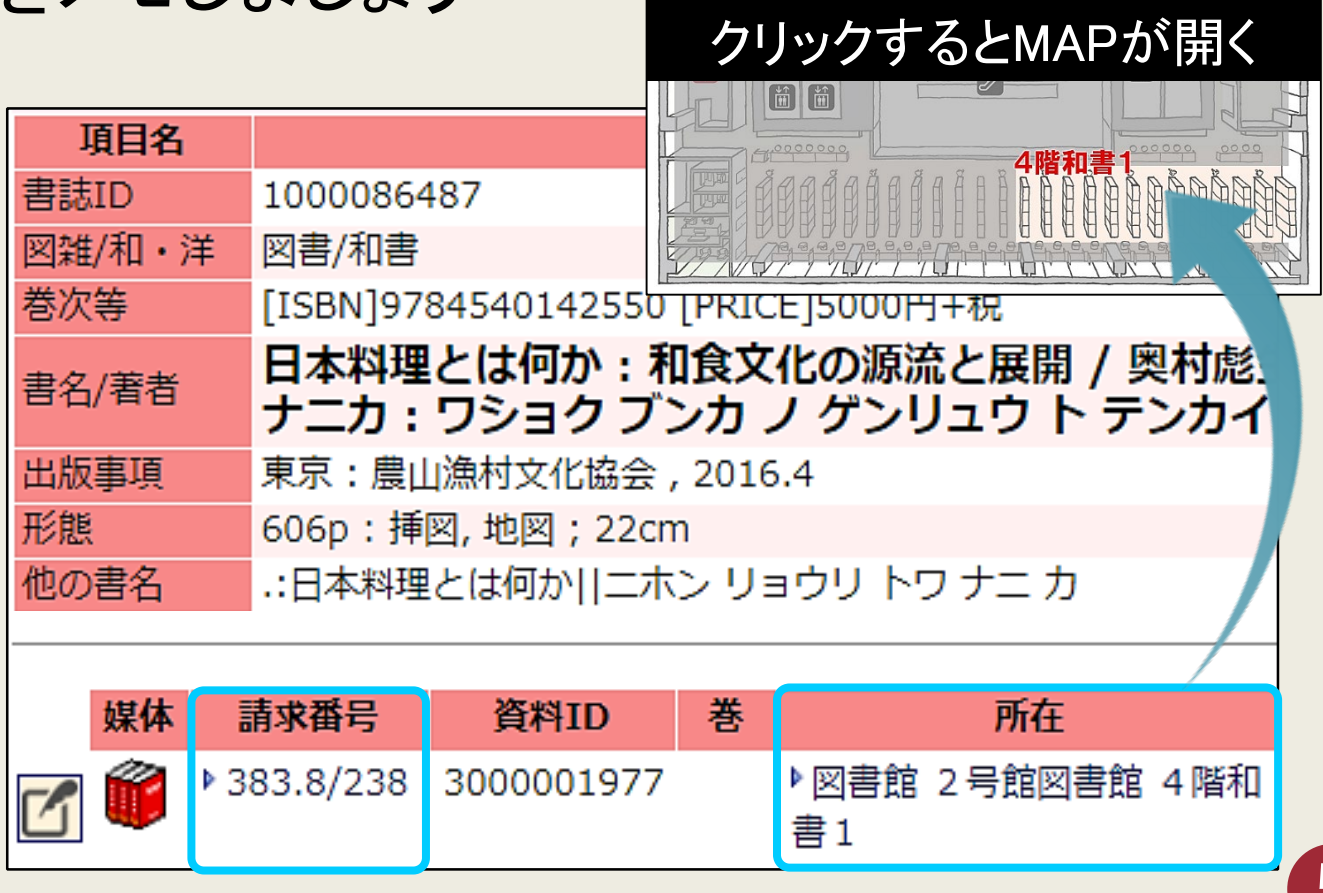

# 書架での並び方

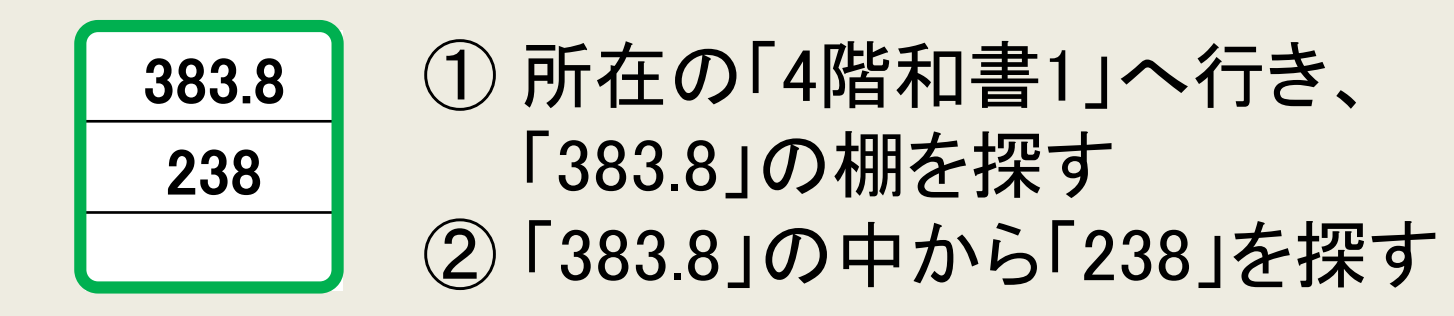

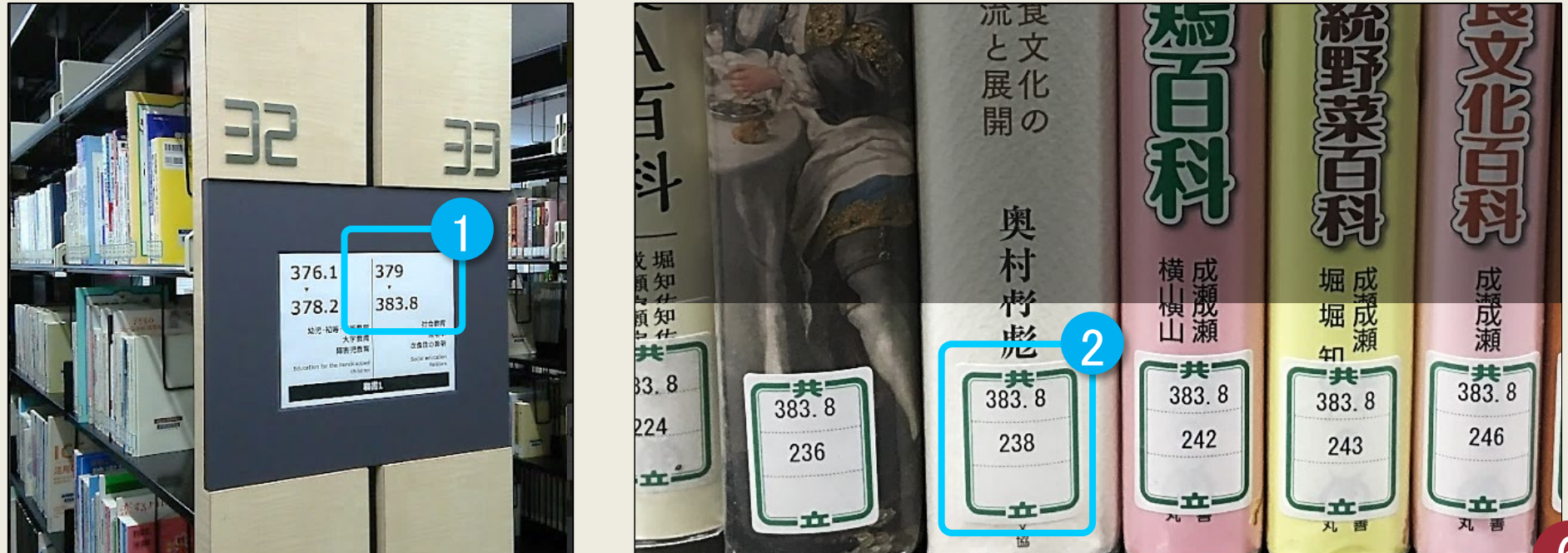

## 予約・取寄せ

### 貸出中の本は、予約することができます。 号館書庫、八王子書庫にある本は、2号館に取寄せて使います。

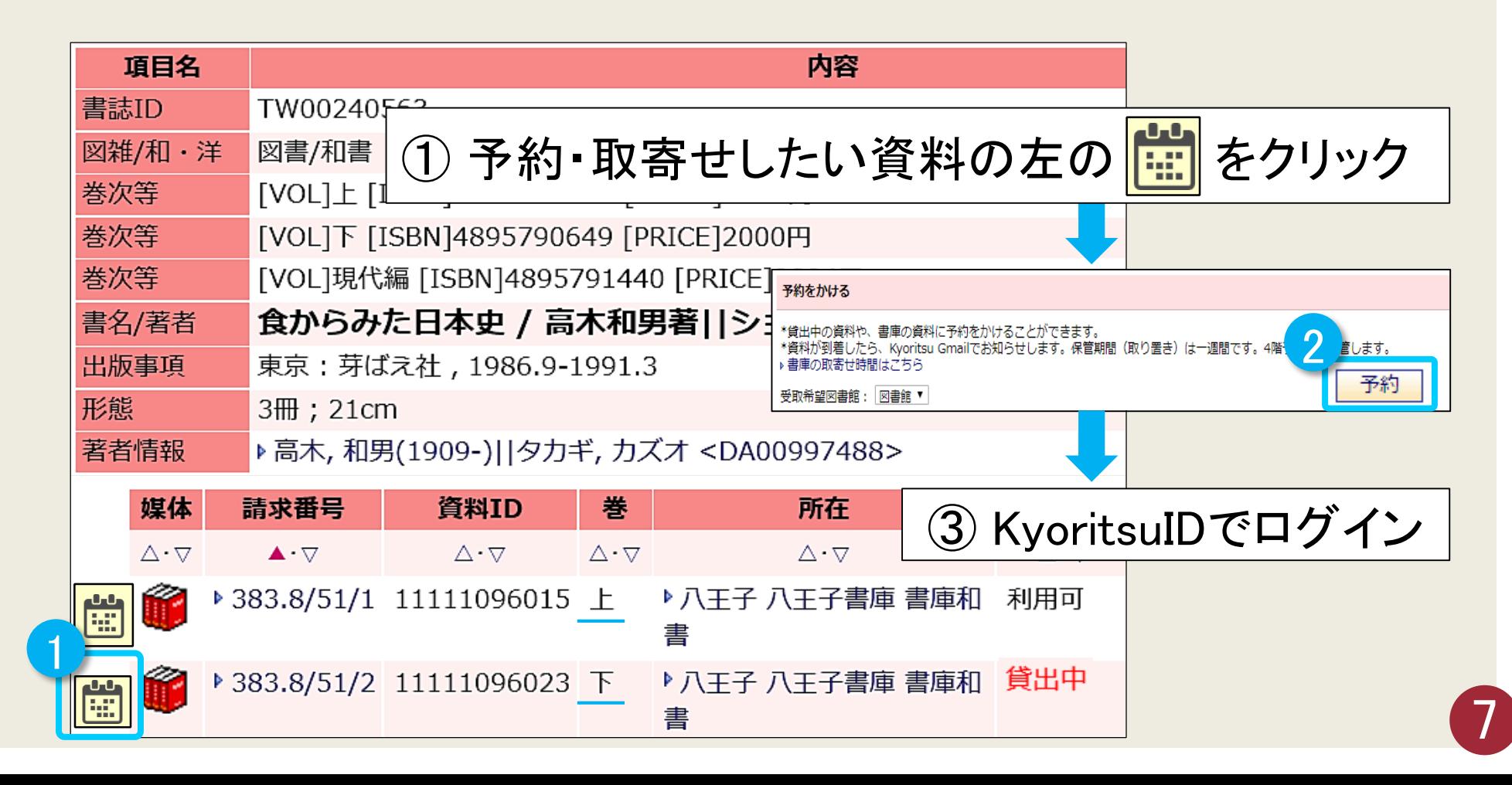

### **予約・取寄せ 詳細**

#### 「貸出中の資料」 および 「八王子書庫/4号館書庫 所蔵の資料」 を利用したいときは、 **図書情報詳細画面** から予約します。

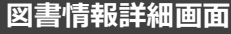

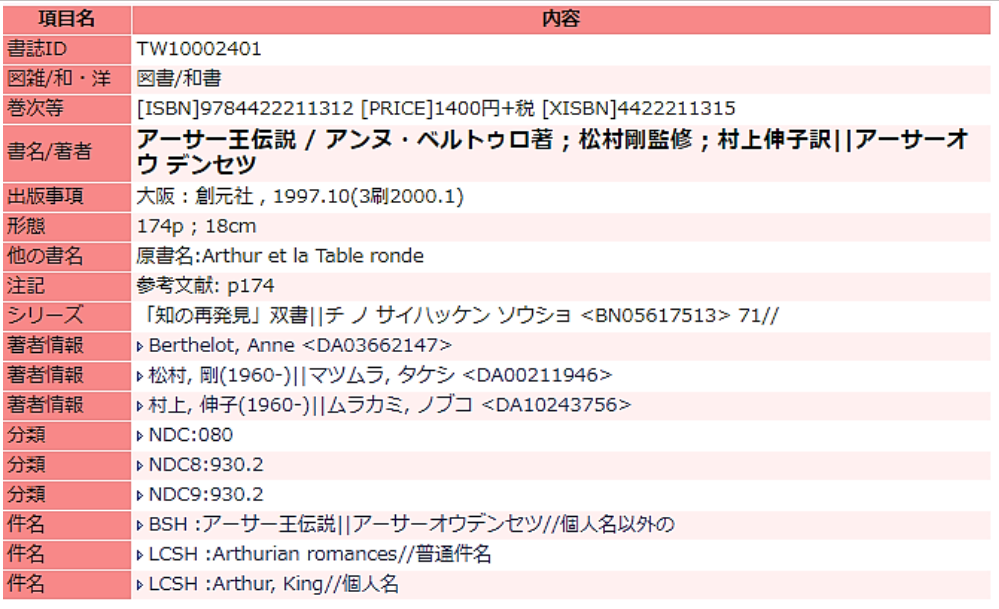

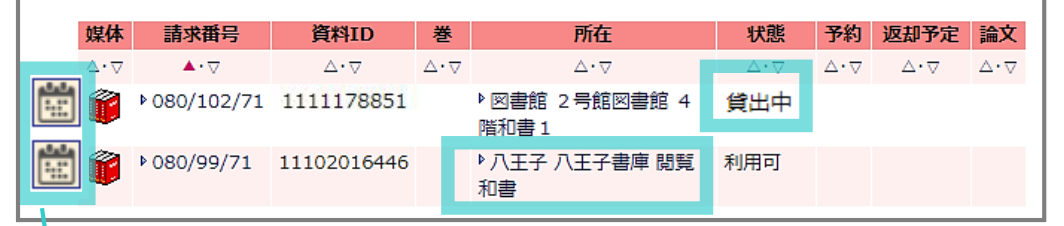

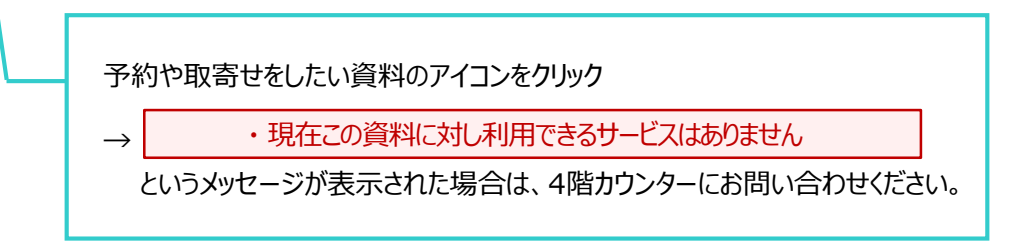

#### **【 4号館書庫の取寄せ時間 】**

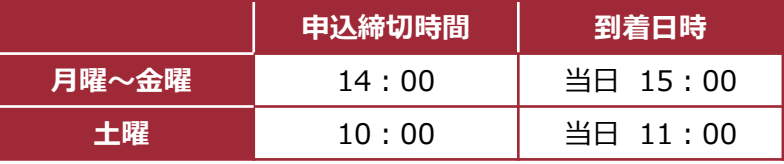

#### **【 八王子書庫の取寄せ時間 】**

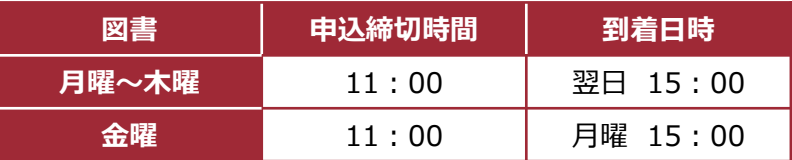

※長期休暇中の八王子書庫からの取寄せは、週に1回となります。

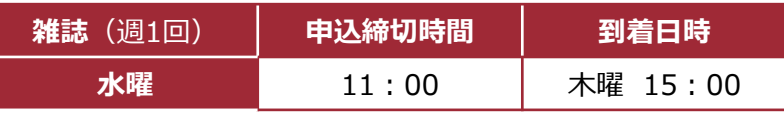

#### **【受取場所・利用方法】**

資料が到着するとKyoritsu Gmail宛にメールが送信されます。 受取は図書が4F予約棚、雑誌が4Fカウンターです。 図書館外へ持ち出すときは、セルフ貸出返却機で貸出してください**。**

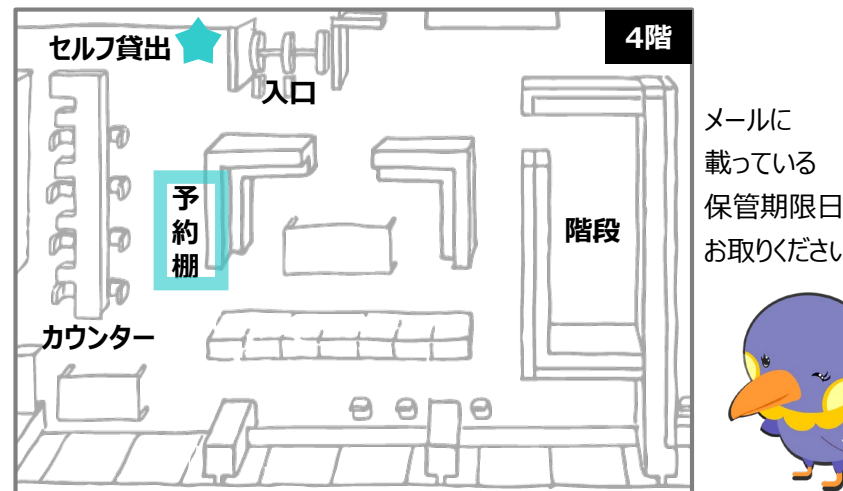

保管期限日までに お取りください。